# alpha viper**RGB GAMING**  KEYBOARD

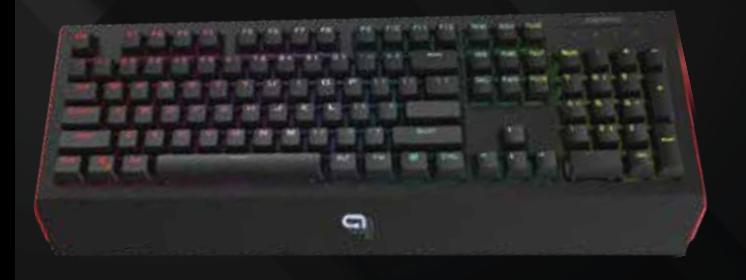

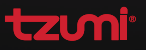

# CUSTOMIZATION GUIDE

#### INSTALLATION & SETUP

NOTE: 30 MB of hard drive space is required to install the Alpha Viper keyboard software. Ensure you have the available space before attempting to install the software.

This keyboard utilizes a Plug-and-Play functionality, so it is ready for use as soon as you plug it into a USB-compatible Windows (versions 7 and up) computer. This software is used to further customize your keyboard.

### PART 1: INSTALL THE DRIVER

- STEP 1: Connect the keyboard to your PC with the attached USB cable.
- Step 2: Visit www.tzumi.com/alphagaming.
- Step 3: Scroll to the Downloads section and download the Software Installation File for your keyboard.
- Step 4: Open the Downloads folder and double-click the software file titled "Alpha Gaming Viper Keyboard".
- Step 5: Look for the application icon in the taskbar. Click the icon and look for a pop-up interface for Settings.

 $\mathbf{m}$ l $^{\circ}$  Alpha Gaming Keyboard. Distributed by tzumi® Inc. NY, NY, 10016.©Copyn.<sub>9</sub>∩t 2019<br>tzumi Inc. All Rights Reserved. Made In China. Alpha Gaming is a registered trademark of tzumi Inc. aard.<br>aeiCopy<sub>riw</sub>nt 2019<br>China. Alpha Gaming

#### PART 2: CUSTOMIZE YOUR PROGRAMS AND LIGHT SETTINGS.

NOTE: You will only be able to customize your settings while the keyboard is plugged into the computer. You will still be able to open the software file and settings menu, but no changes will take effect.

LED Backlight Settings

To change your LED backlight settings, locate the "Backlit Settings" option and select. There are 11 lighting options to choose from:

- Starry Twinkle
- Continuous Flow
- Retro Snaker
- Breathing
- Colorful Marquee
- Constant Brightness
- Cable-Stayed
- Ambilight
- Wavy Grain
- Neon Lamp
- Customize

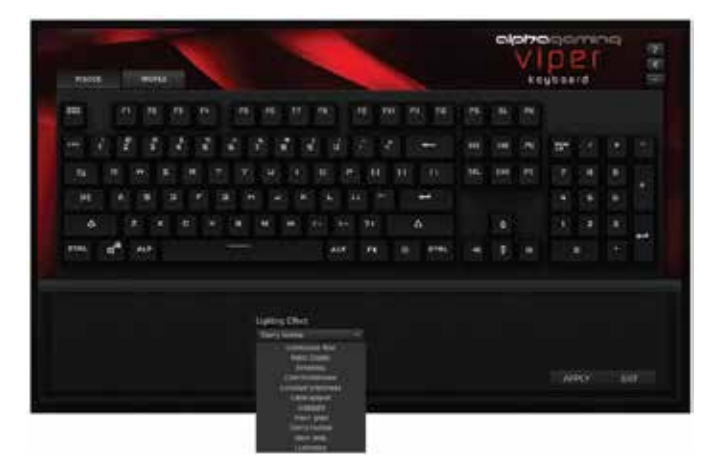

To customize the color of individual keys, click the dropdown menu and select "Customize" (the last option). Click the keys on the virtual keyboard you want to customize and chose the color. Press apply to transfer to the keyboard.

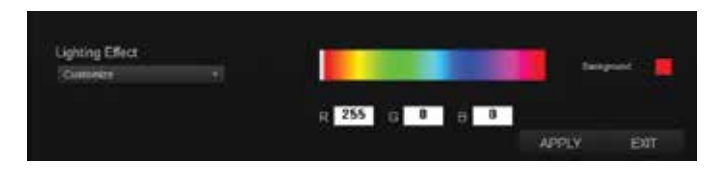

#### SYNC AN EXISTING SOFTWARE FILE

From the main menu, you may also sync existing programs to your keyboard:

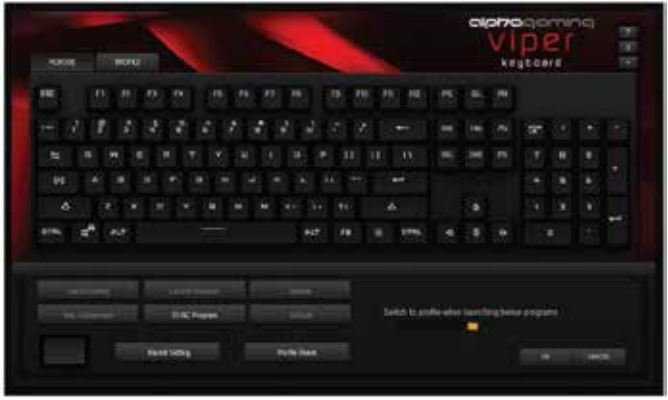

This is necessary only when external programs are not automatically recognized (this may happen with various device types depending on their brand, model, and age).

- 1. Select the "Sync Program" option below the keyboard layout.
- 2. A dialog box will open and allow you to select the file you wish to sync.
- 3. Click "Apply" to save the new settings.

#### CUSTOMIZE KEY ASSIGNMENTS

To reassign the current key settings, click on the Profile Mode.

- 1. Select the key you wish to reassign. This key will appear at the bottom of the screen, showing its current assignment.
- 2. Click on the 'Key Assignment' button. When you have done this, the new key will appear (see below).
- 3. Click "OK" to save the new settings.

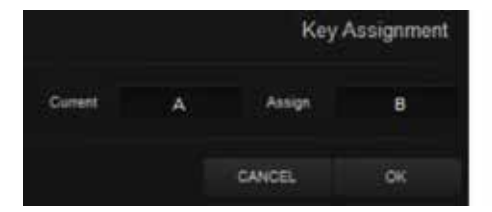

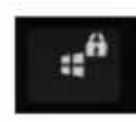

```
Windows Key
```
All keys can be customized if desired (except for the Windows key, on which you'll notice a lock symbol).

#### CREATE AND SET MACROS

To create a new macro, click on the profile mode. Chose the key you want to create a macro on. Click on the Macro Settings option on the bottom.

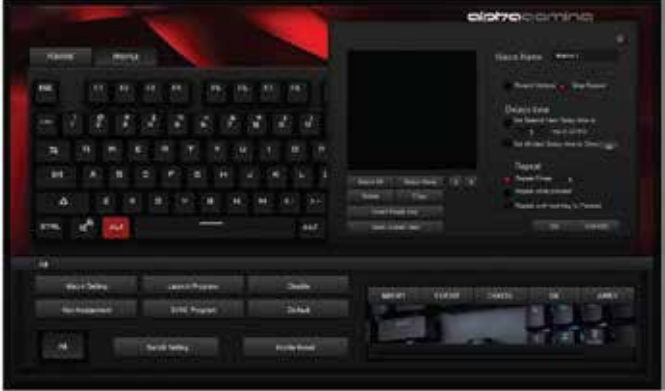

1. Enter a Macro name. When finished, press "OK" to save. You will see the new macro name appear in the Macro List.

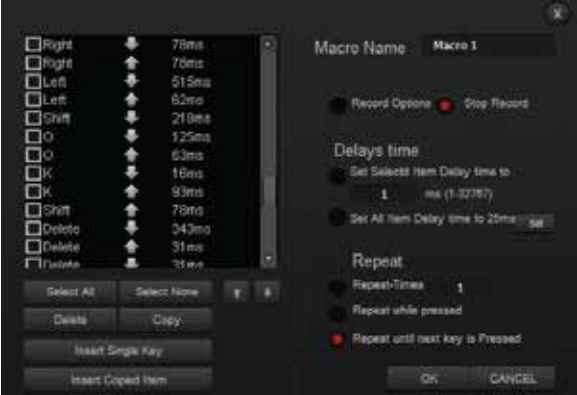

2. Enter a Delay Time (in ms) or Repeat Times if desired.

3. To begin recording actions, click the "Record Options" button.

4. To finish recording, click "Stop Record".

5. Click "OK" to save the new settings.

You may also edit the macro by selecting specific steps in the sequence to edit/delete, or by inserting a single key or copied item to alter the sequence.

Click "OK" to save your new macro settings.

## DISABLING AND RESETTING KEYS

To disable or reset a key, click on the profile mode. Choose the key you want to reset or disable, click on the Disable or Default option on the bottom.

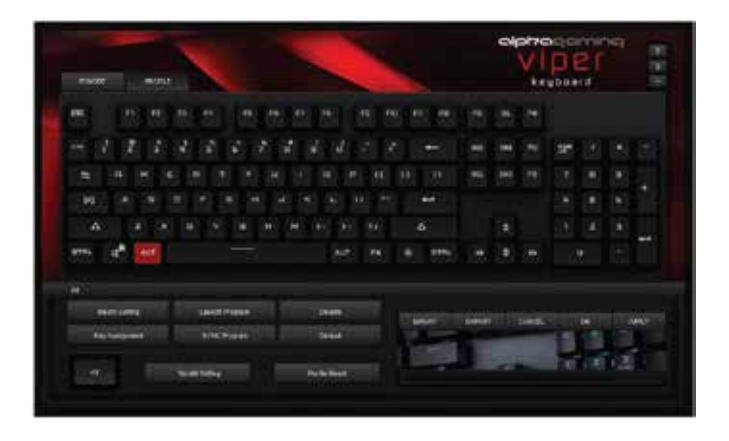

1. Select the key you wish to disable or reset.

2. A pop-up prompt will ask you to confirm your decision.

Click "Yes" to save the new settings.

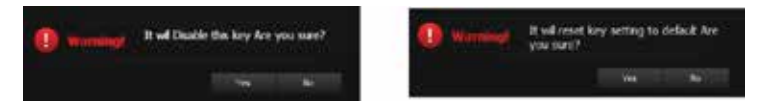

#### RESET TO FACTORY SETTINGS

To reset the current keyboard profile settings, locate the "Profile Reset" option toward the bottom of the screen. Select this option. Choose the settings profile you want to reset.

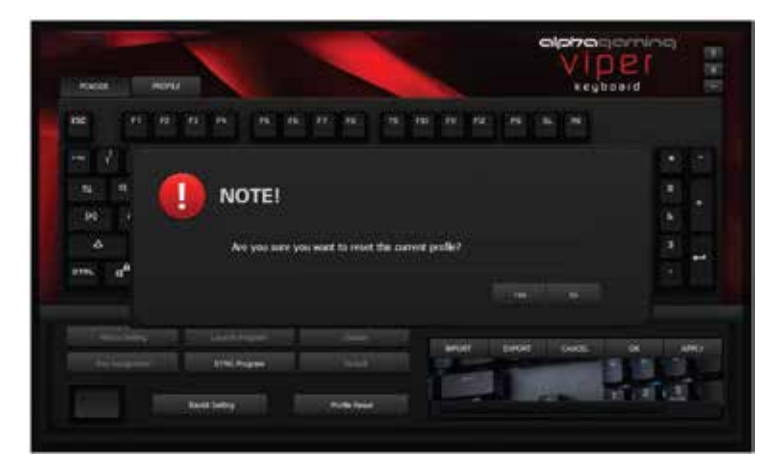

You will be prompted to confirm this selection. Press "Yes" to return the unit to factory settings.

#### ADDITIONAL HELP

Locate the ? symbol at the top-right corner of the menu screen (to the right of the product title logo). Select this symbol.

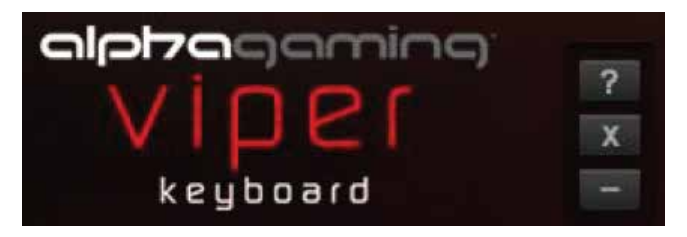

You will be redirected to tzumi.com/alphagaming, where you may contact the Customer Support team if you have additional questions.